# MyCB Student Instruction Manual

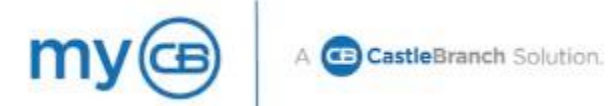

MyCB, a CastleBranch solution, offers an easy-to-use, secure, online system that allows the NEOMED Credentialing staff to easily manage immunization records and other required student credential documentation. CastleBranch has provided industry leading compliance management solutions for nearly two decades. Students mail, fax, or upload their requirements directly to their myCB account for secure online storage and easy access by the student and NEOMED. The CastleBranch Quality Assurance Team reviews each record for authenticity and contacts the student if any issues arise. This self-service system provides a complete record of a student's submitted immunization requirements.

#### *New Students*

If a new student has not yet matriculated, NEOMED requires they possess, and record updated immunizations. The list of required immunizations is located in the [Immunization Requirement Policy.](https://aims.neomed.edu/access/content/group/08fd4025-dff6-420a-a8a0-549c08a750f6/Immunizations/ImmunizationPolicy%202019-20.pdf) Students must be sure to complete all immunizations, other than the Influenza vaccine, PRIOR to the start of their fall courses. Once a student has proof of their immunizations record, they may upload their document(s) to [MyCB.](https://mycb.castlebranch.com/)

Students who do not complete their immunization requirements by the start of their program are subject to removal from the program.

For immunizations that have more than one step (ex. Hep B Series) and a required amount of time between steps, please follow the CDC timing recommendations. Students must have progressed as far as they can with all required immunizations in order to start and continue in their program. Students making progress in line with the CDC timing requirements, are required to continue to progress forward with immunizations in a timely manner until they are complete. If timely progress with incomplete immunizations is not made once the academic program has begun, students may be removed from participation in clinical educational experiences.

#### *Current Students*

Throughout their enrollment, students will record up-to-date immunizations as additional vaccinations or labs are required. Yearly requirements include an updated Influenza vaccination and Tuberculin testing by October 1. The list of required immunizations is located in the Immunization Requirement [Policy.](https://aims.neomed.edu/access/content/group/08fd4025-dff6-420a-a8a0-549c08a750f6/Immunizations/ImmunizationPolicy%202019-20.pdf)

# Welcome to myCB!

When you place your initial order, you will be creating your secure myCB account. The information stored in your myCB account is yours and available to you even after you leave NEOMED.

From within your myCB, you will be able to:

- $\checkmark$  Manage credentialing requirements specific to your programs
- $\checkmark$  View your verifications and uploads
- $\checkmark$  Upload and store important documents and records
- ✓ Download and print your Compliance Summary (Immunization Records)
- $\checkmark$  Send or share your records

*By creating a myCB account, you are agreeing to pay for the service provided by CastleBranch. Your myCB account is paid for with a one-time fee that is included in your first-year student fees. If you choose not to attend NEOMED after you have created an account in myCB, you will be sent an invoice for \$27.50 to pay for your myCB account.* 

## TO CREATE AN ACCOUNT (PLACE AN ORDER)

#### GO TO [mycb.castlebranch.com](https://mycb.castlebranch.com/) [Watch the Video](https://mycb-faq.castlebranch.com/ordering-with-a-package-code/)

**In the "Place Order" field, enter the package code specific to your cohort.** This code is sent to you in a welcome email from myCB (Castlebranch) and should look something like TX94neo23 for example.

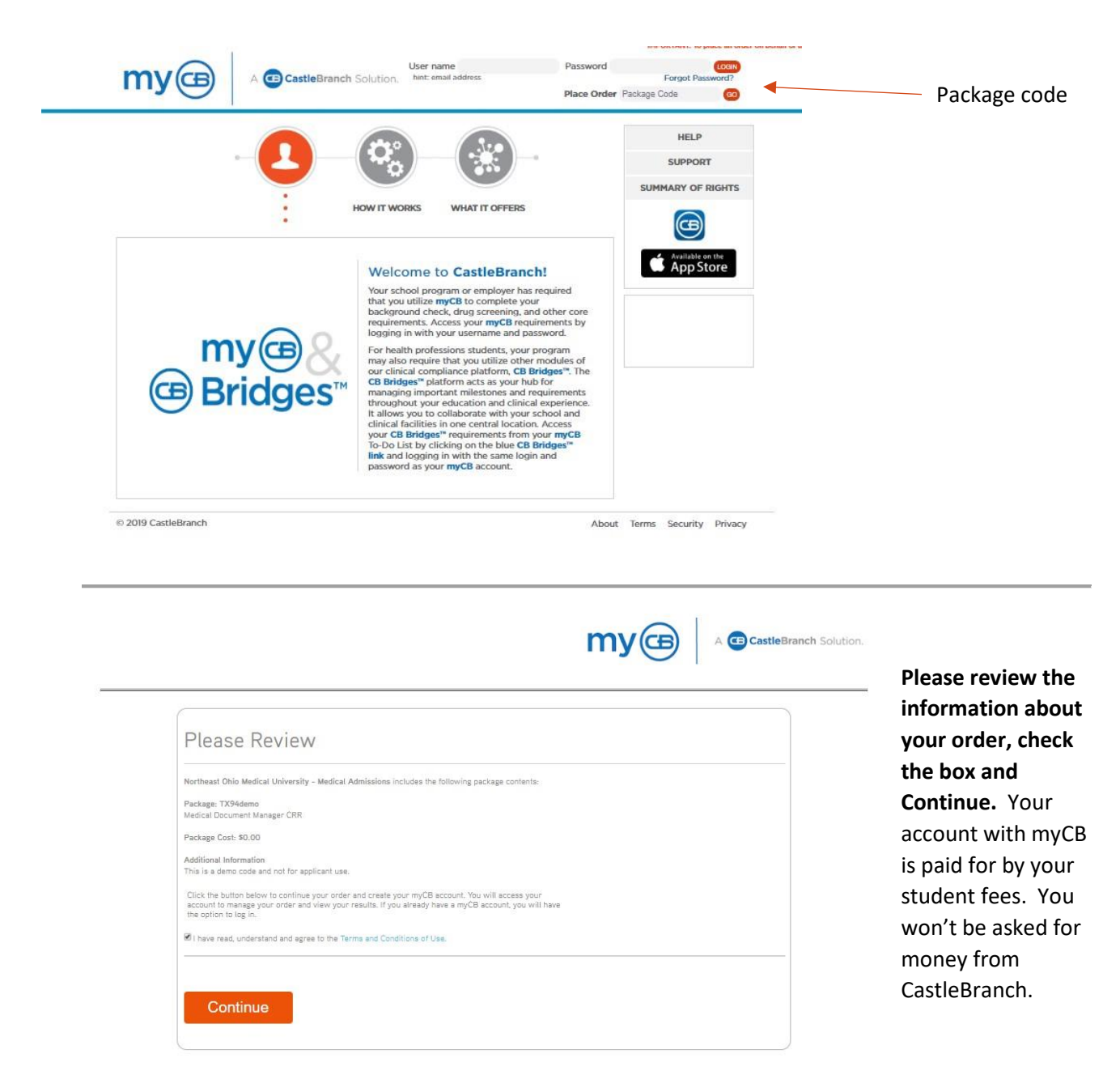

*If you create an account and decide not to attend NEOMED, you will receive a bill for \$27.50 to pay for your myCB account.*

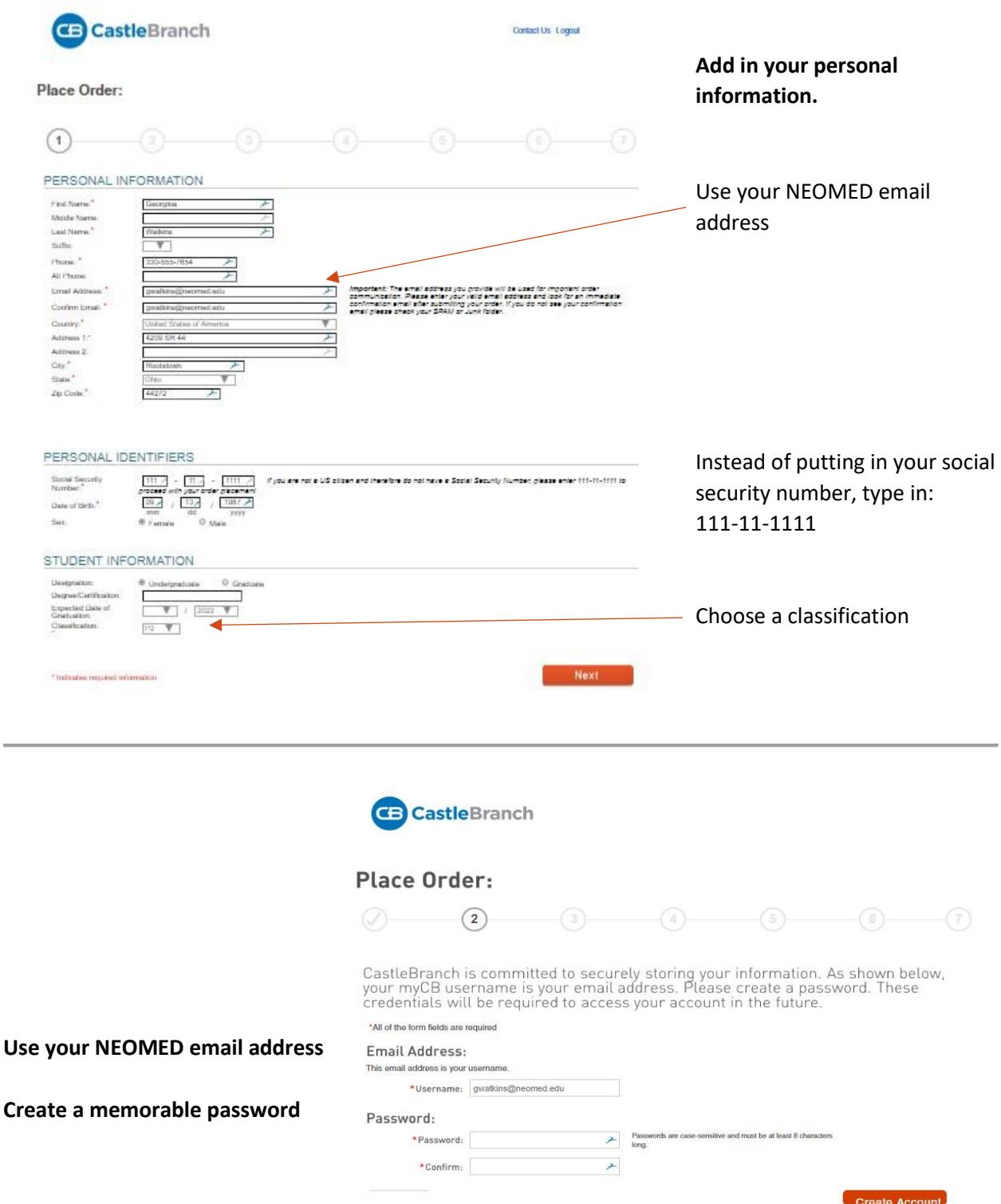

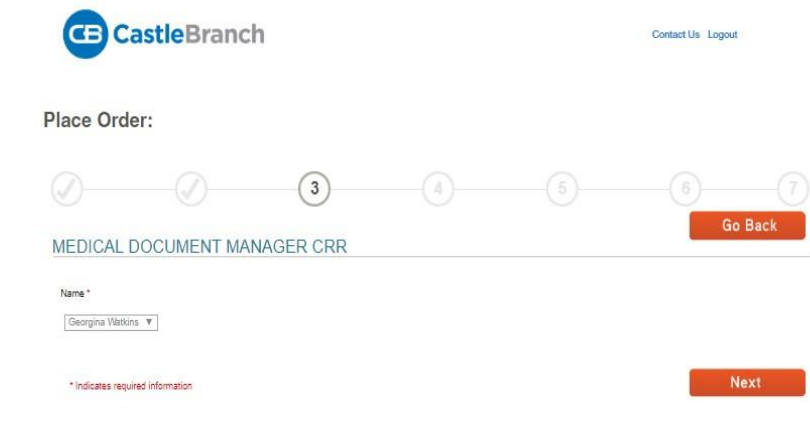

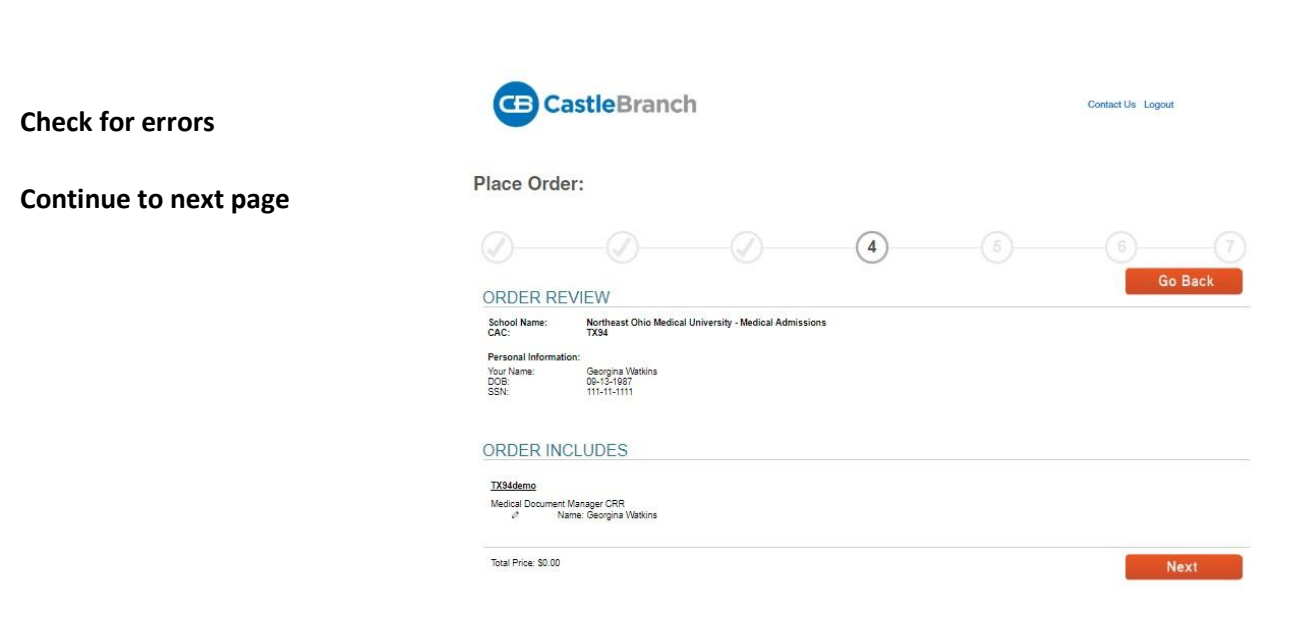

**Continue to next page**

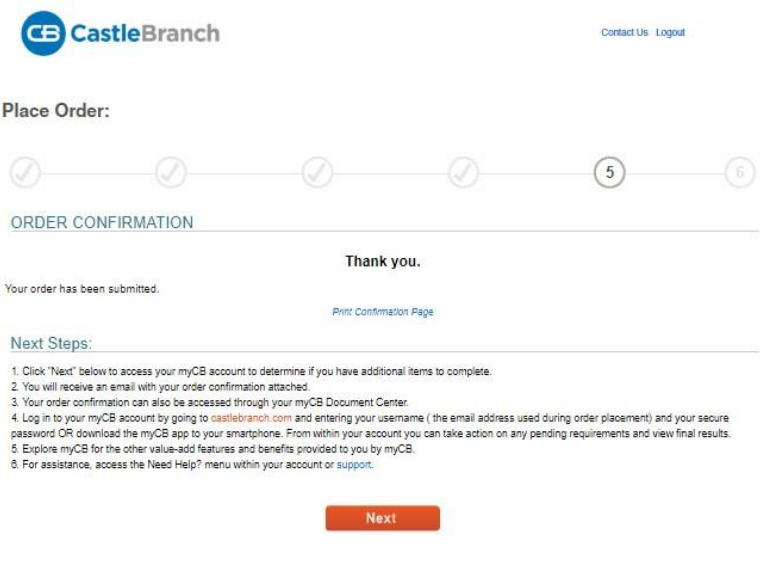

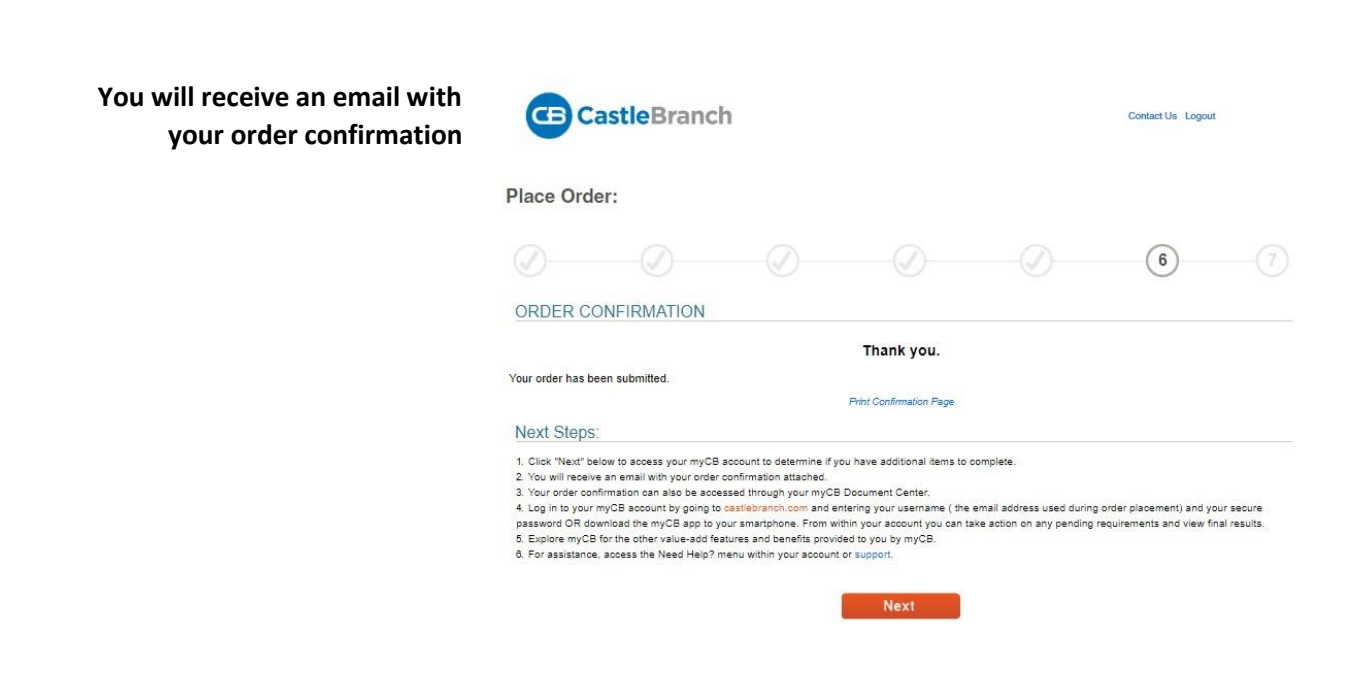

**Now you can start to upload your documents and attach them to your required immunizations.**

### TO UPLOAD DOCUMENTS

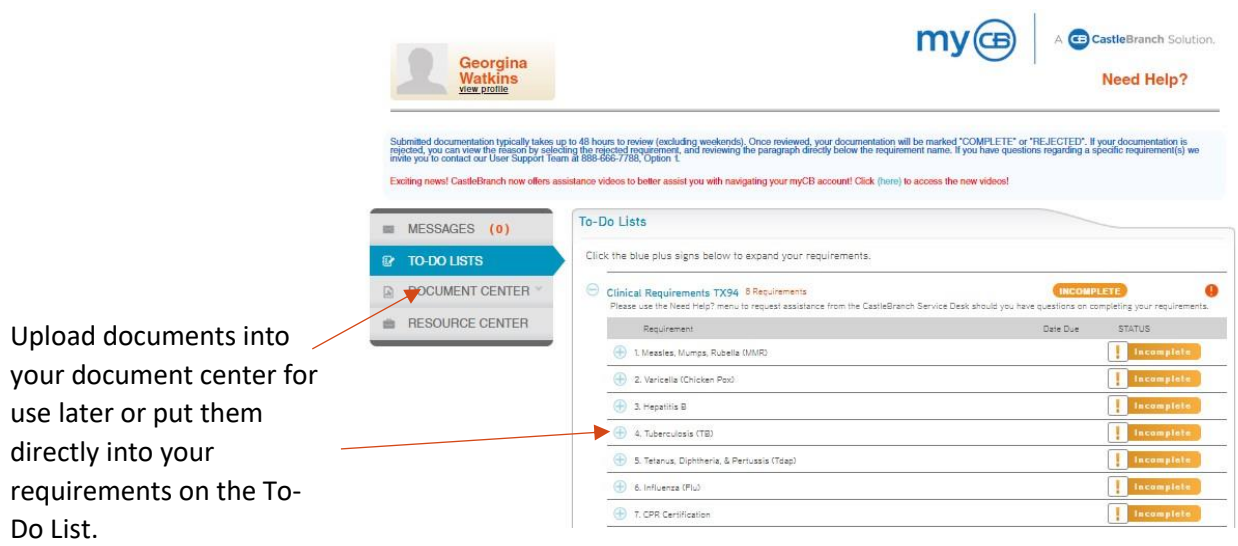

**To upload a document into the document center:**

Click open the document center

Choose My Documents

Choose where you want to put it. Ex. Medical Records

Click Upload File and choose the file from your computer

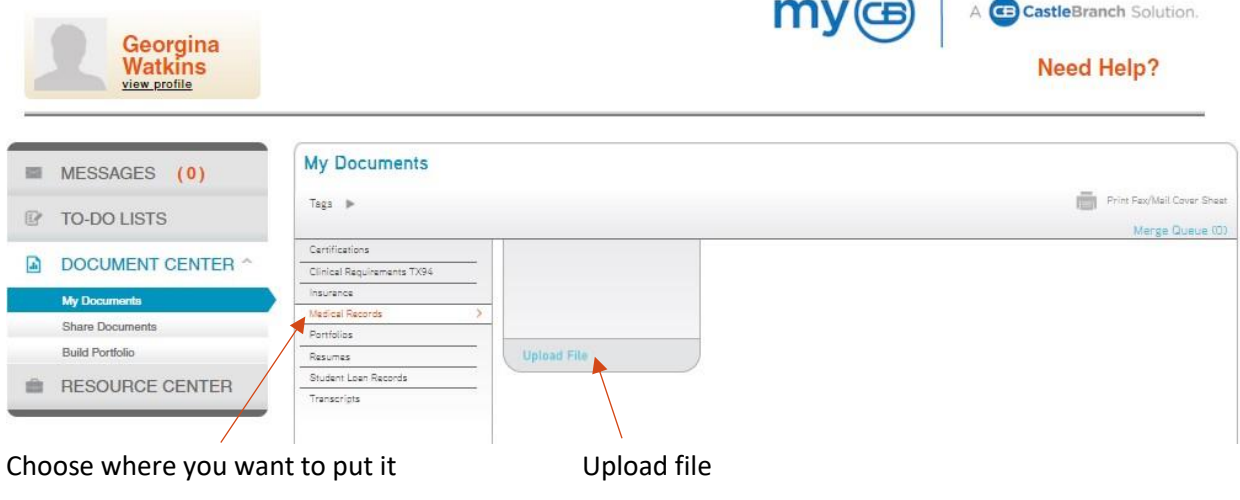

 $\blacksquare$ 

 $\overline{\phantom{a}}$ 

*Files uploaded to the "Document Center" must be PDF, JPG/JPEG, PNG, GIF, XLS, DOCX and DOC. All files must be under 5 MB.*

## TO ATTACH A DOCUMENT TO A REQUIREMENT

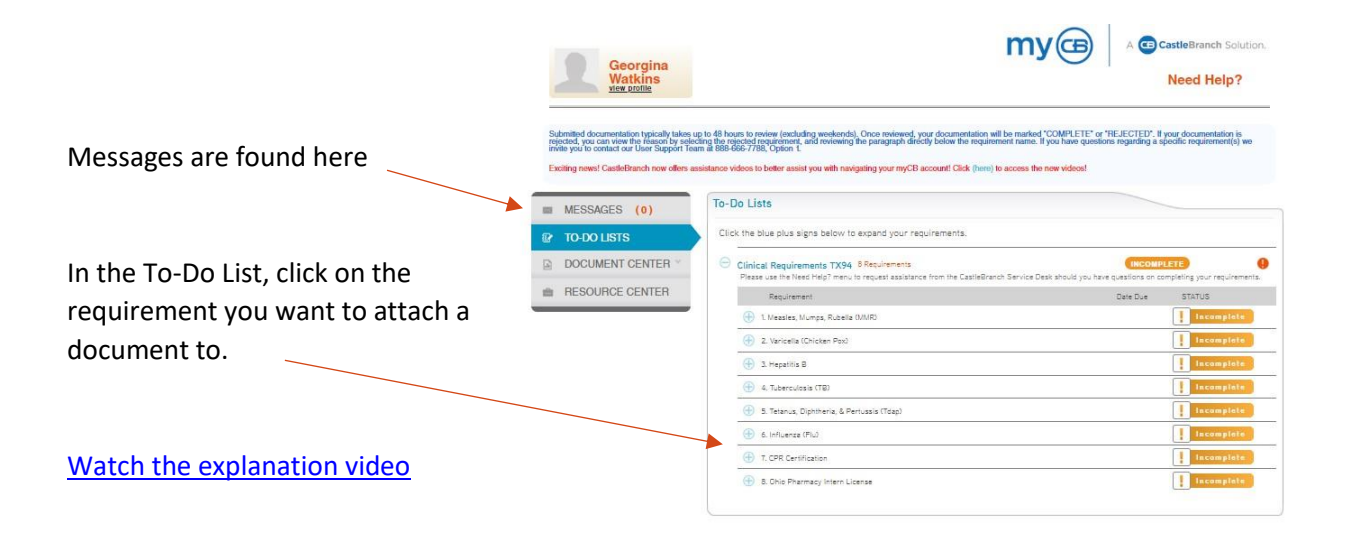

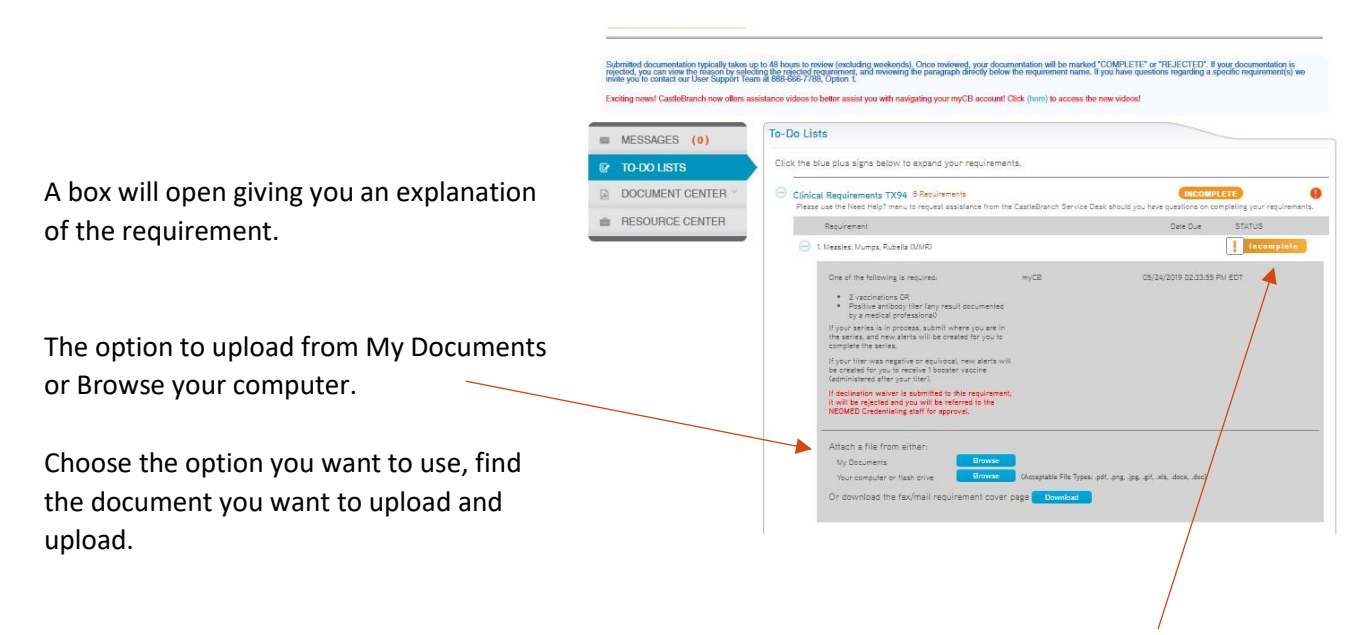

Please allow 1 to 2 business days for your submission to be reviewed by the appropriate party. Once your requirement has been approved, you will see the status of your requirement item change from a yellow "Pending Review" to a green "Complete Icon."

If an upload cannot be verified, the tab will turn to Red and a message will be sent to you with an explanation of the problem.

### HOW TO UPDATE A DOCUMENT

If you have requirements that need to be updated periodically, a "Renewal" requirement will be added to your tracker 21 days before your next submission is due. Simply upload your new document into the renewal requirement.

[Watch the Update a Document Video](https://mycb-faq.castlebranch.com/updating-documents/)

# HOW TO DOWNLOAD YOUR COMPLIANCE SUMMARY (IMMUNIZATION RECORDS)

Go to your Document Center and open My Documents

Open your Clinical Requirements. You can download individual requirements or a full Compliance Summary.

To download individual requirements, choose the requirements you want from the To download your Compliance Summary, open Results and download your Compliance Summary.

Watch the video on how to download your [Compliance Summary](https://mycb-faq.castlebranch.com/where-is-my-compliance-summary-report/)

#### HOW TO GET HELP IF YOU NEED IT.

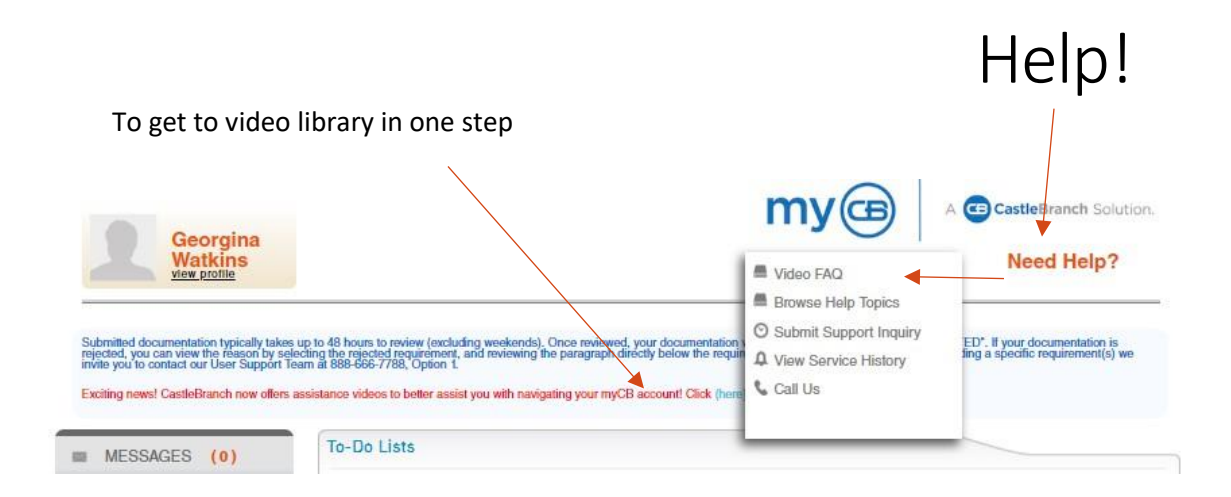

**Clicking on the Need Help? Button opens a box with help choices.**

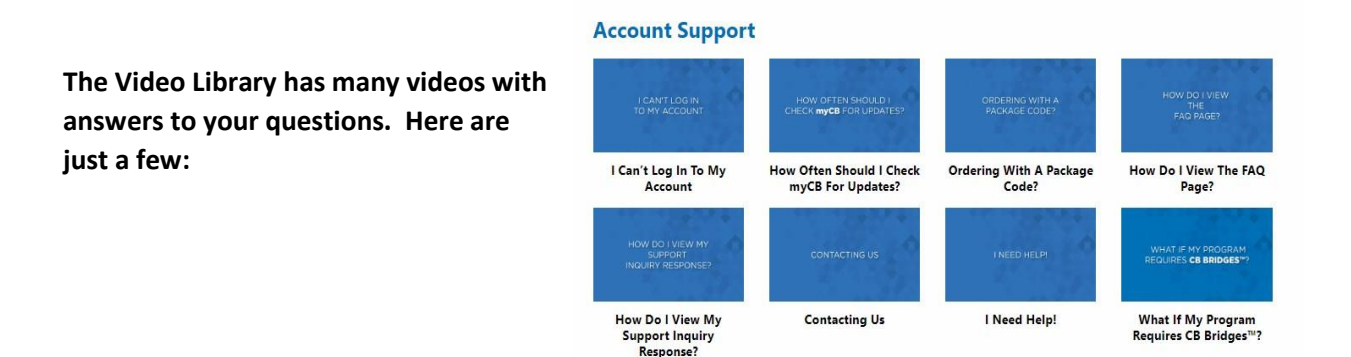

## I CAN'T LOG IN TO MY ACCOUNT

If you are having trouble logging into your account, remember that your username is the email address you used to place your initial order. If you can't remember your password, click the "Forgot Password?" link and enter your email address to receive a secure email. The secure email will receive a reset password link. Your password must be at least 8 characters long, include two numbers, one uppercase letter, one lowercase letter and one special character.

**Additional questions? Contact the credentialing staff at NEOMED by emailing [immunizations@neomed.edu](mailto:immunizations@neomed.edu)**